## **Creating An Ad Hoc Crosstab Report**

**Scenario**: As an Application Security Specialist at Guard First, you are given the task of creating a crosstab report that shows the list of entities affected by number of the vulnerabilities grouped by vulnerability severity. To meet this report objective, you must use the Vulnerabilities (Instances)' domain.

The rest of this section provides the procedural steps that describes how to create a crosstab report using the 'Vulnerabilities (Instances)' domain.

## **To create a crosstab report:**

- 1. Perform the following steps:
	- Go to Analytics > Analytics and Reporting to launch the JasperReports Server.
	- o On the Create menu, click Ad Hoc View.
	- o The Data Chooser: Source dialog appears. Click Topics, locate and select the GF\_Vulnerabilities\_Data topic, and click Crosstab. The GF\_Vulnerabilities\_Data topic was saved while creating the 'VulnerabilitiesfromScanners' ad hoc table report. You are using this topic because the fields available in the 'GF\_Vulnerabilities\_Data' topic are sufficient to meet the crosstab report scenario.

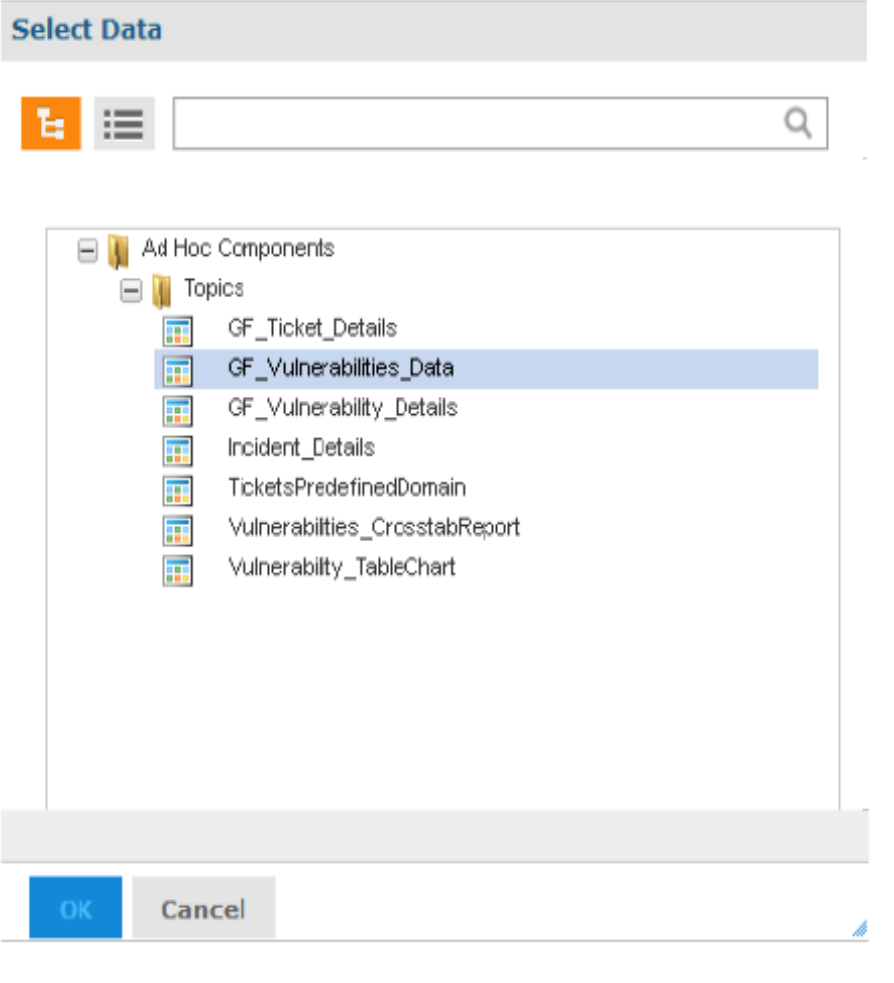

Click the icon, choose **Save Ad Hoc View As...**, and enter 'ListofAffectedEntities' in the **Data View Name (required)**field. Choose a folder in the repository where you want to save the report and click **Save** to save the report. The data view is saved as 'ListofAffectedEntities.'

- After you finish creating and formatting the 'VulnerabilitiesfromScanners' data view, save the report and data view before you start creating a crosstab report.
- Click the icon and choose **Save Ad Hoc View and Create Report**. In the **Save Ad Hoc View and Create Report** dialog, enter 'ListofAffectedEntities' in the **Data View (required)**field and enter a name in **Report Name (required)**field. Choose a folder in the repository where you want to save the report and click **Save** to save the report. The data view and report is saved.
- Click **Crosstab** to change the report layout and remove the fields present in the Columns and Group layout band.
- 3. In the **Ad Hoc Editor**, go to the **Fields** pane, expand the 'Vulnerability' table, and drag the**Default Severity**field to the **Rows** layout. Now, expand the 'Entity' table, drag the**Name**and **Entity Type**fields in the **Rows** layout.
- 4. Go to the 'Vulnerability' table, right-click the**Title**field, and choose **Use as Measure** in the context menu. The **Title**field is added to the **Measures** pane.
- 5. Go to the **Measures** pane and drag the**Title**field in the **Columns** layout band.
- 6. The unformatted crosstab report appears as:

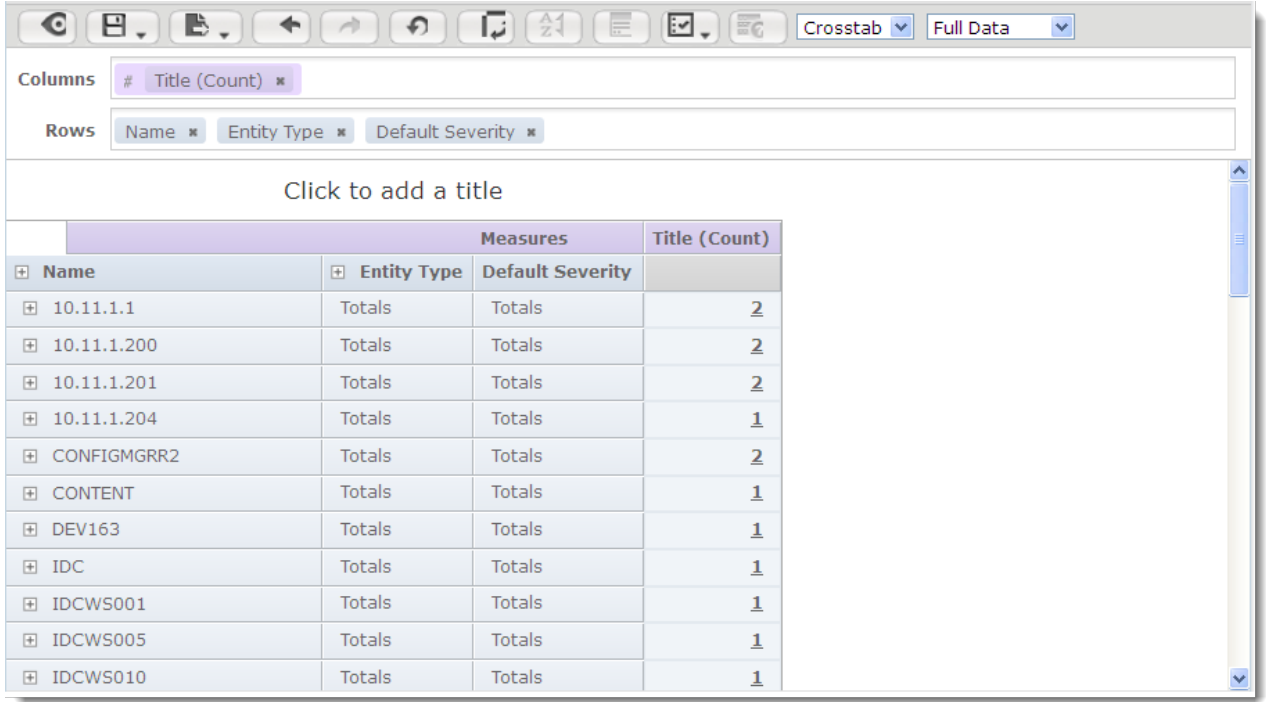

2. OR